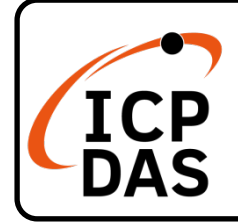

### **PCI-AD64 系列 快速上手指南**

**v1.1, Dec. 2022** 

### **產品內容**

除了本『快速上手指南』外,此產品內容還包括以下這些配件:

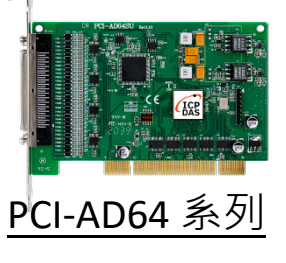

**技術支援**

[service@icpdas.com](mailto:service@icpdas.com) [www.icpdas.com](http://www.icpdas.com/)

### **技術資源**

如何在 ICP DAS 網站上搜尋 PCI-AD64 驅 動程式、手冊及規格

行動版網站

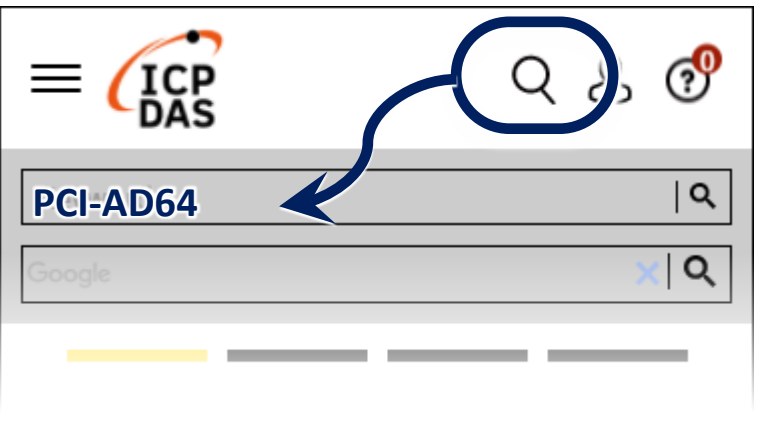

電腦版網站

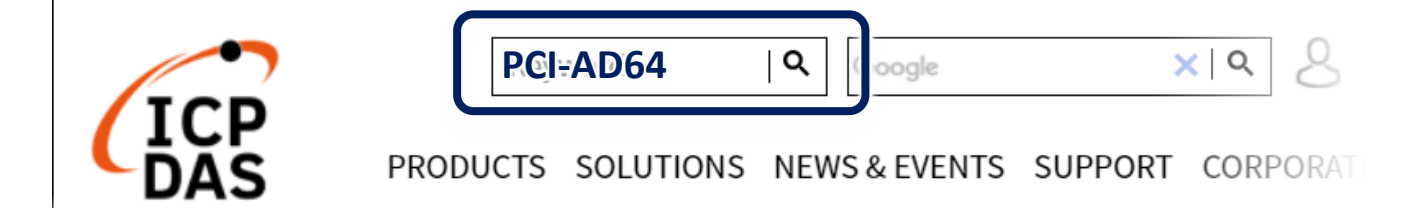

### **參考資訊**

●詳細關於 PCI-AD64 系列軟體硬體手冊、驅動及範例程式,快速下載連結 如下:

<http://www.icpdas.com/tw/download/index.php?model=PCI-AD64SU>

## **1 安裝軟體到您的電腦**

1) 下載並執行 Windows 驅動程式安裝。驅動程式位置:

 UniDAQ 驅動程式支援 32-/64-bit Windows 10/11 <https://www.icpdas.com/tw/download/index.php?kw=UniDAQ>

2) 單擊 **"Next>"** 按鈕並開始安裝。

3) 檢查您的板卡及系統是否在支援內,並單擊 **"Next>"** 按鈕。

4) 選擇安裝目錄,預設為 C:\ICPDAS\UniDAQ,確認後單擊 "Next>"按 鈕。

5) 在列表內勾選您所需要的安裝驅動程式的板卡,勾選完後單擊 **"Next>"** 按鈕。

6) 單擊在 Select Additional Tasks 視窗上的 **"Next>"** 按鈕。

7) 單擊在 Download Information 視窗上的 **"Next>"** 按鈕。

8) 選擇 **"No, I will restart my computer later"** 並且按 **"Finish"** 按鈕, 完成安裝。

**注意: 詳細驅動程式安裝說明,參考 PCI-AD64 系列使用手冊中 第 4 章 "開始安裝使用"。**

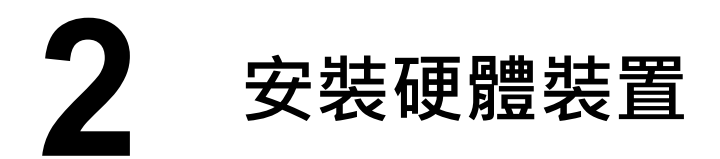

- 1) 關閉並切斷您電腦的電源。
- 2) 打開電腦機殼。

3) 選擇未使用的 PCI /PCI Express 插槽, 並移除保護裝置。

- 4) 小心插入您的 PCI /PCI Express 插槽
- 中,並以螺絲固定住。
- 5) 裝回電腦機殼。
- 6) 打開電腦電源。
- 7) 重啟電腦後,操作系統將會自動完成即插即用驅動安裝。
- 8) 進入 "**裝置管理員"** 來確認 PCI-AD64 名稱是否正確列出,如下圖所示。

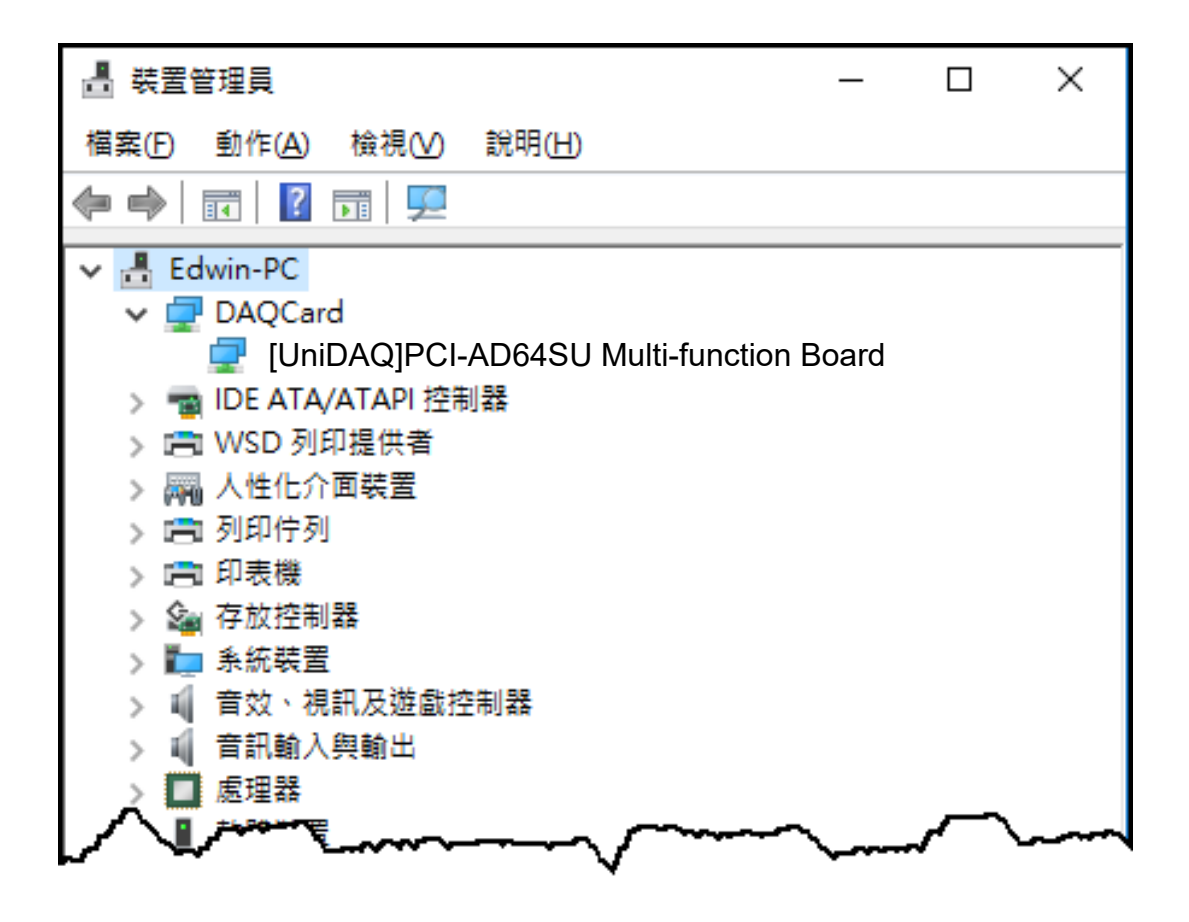

## **3 腳位定義**

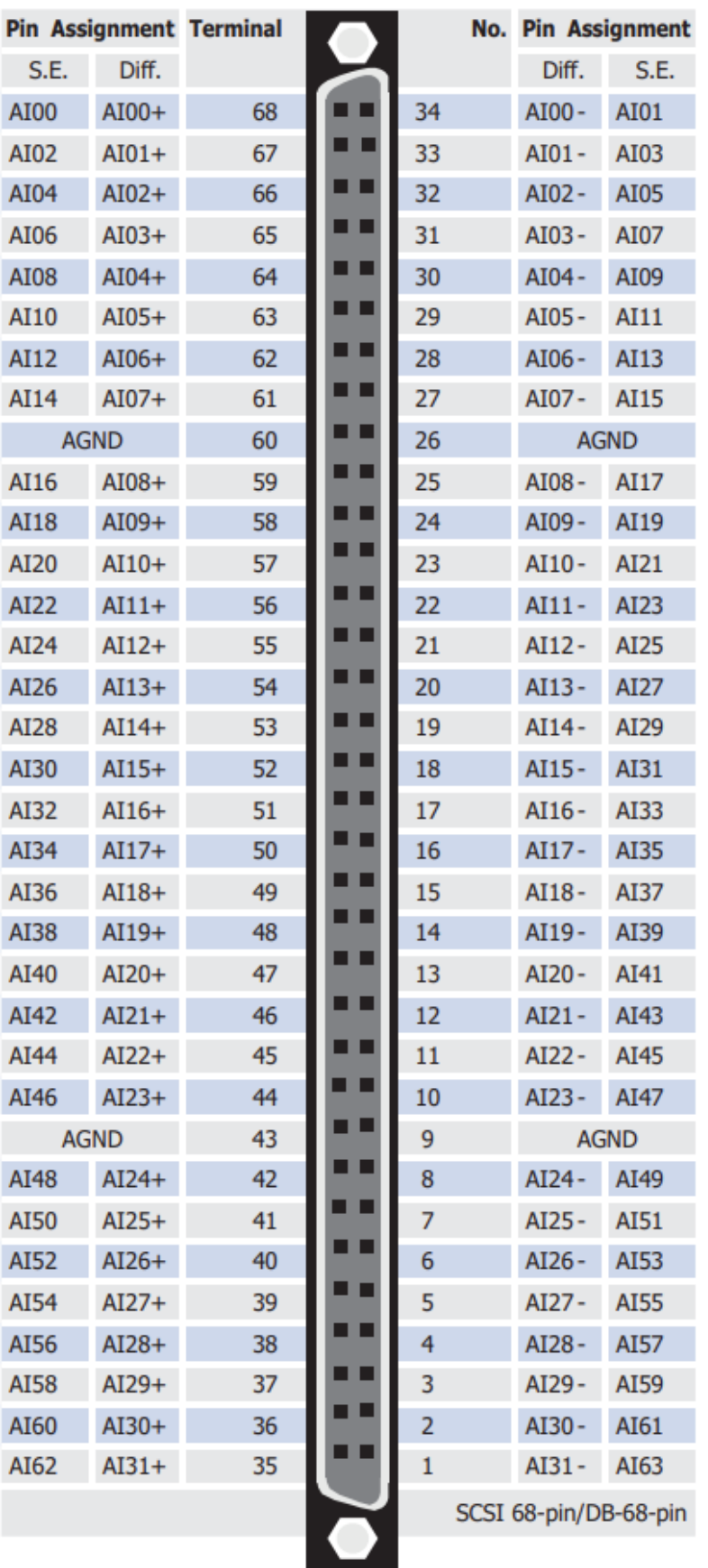

## **4 進階配置**

在自我測試前,使用 Windows 裝置管理員中的 Advanced 配置頁籤來設 定類比輸入接線模式,步驟如下圖所示。

1) 開啟 Windows 裝置管理員,尋找裝置 PCI-AD64 後使用右鍵選單進入

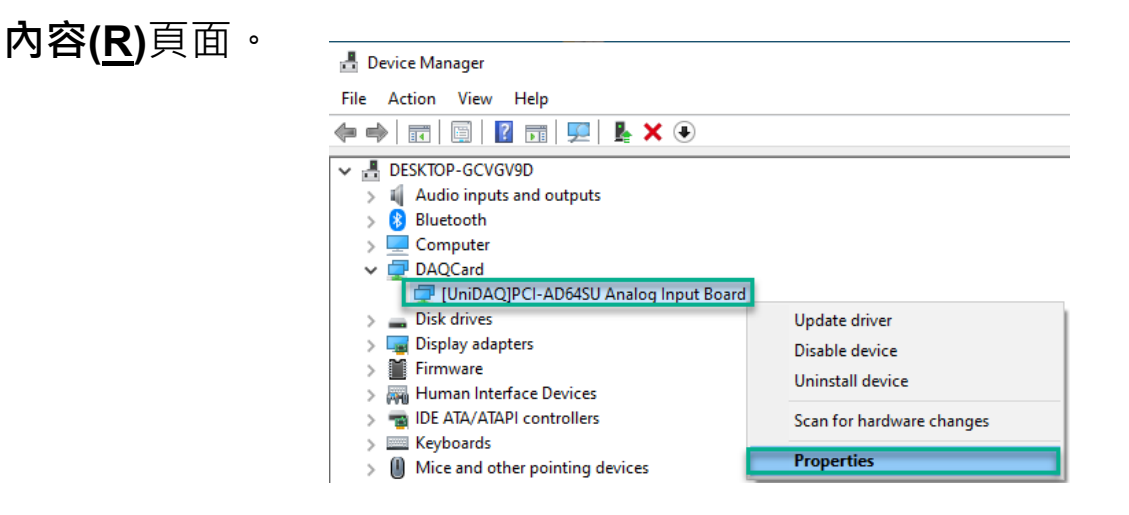

- 2) 單擊 **Advanced** 項目來開啟配置頁面。在**類比輸入接線模式**區塊中, 點選單端模式項目來執行下章節中的自我測試。
- 3) 單擊**儲存設定(S)**按鍵後,再單擊**確定**按鍵來儲存設定值並完成配置。

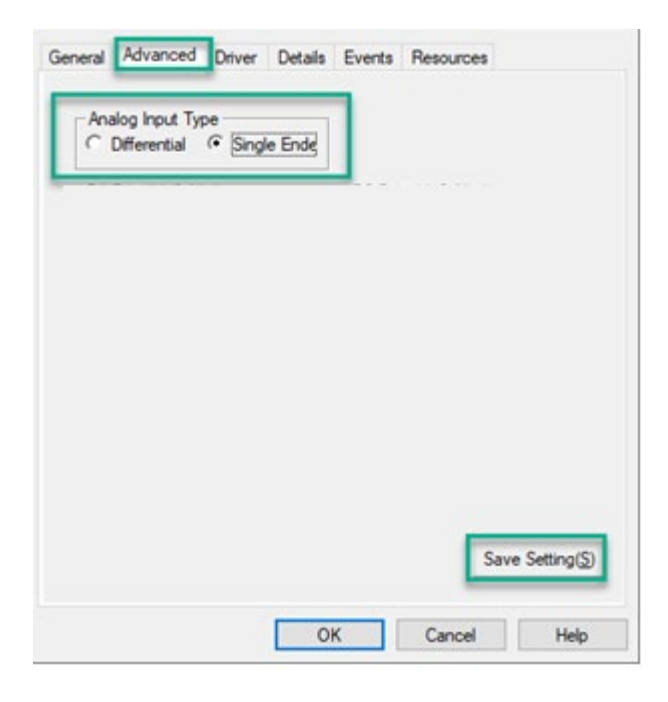

# **5 自我測試**

- **準備項目:**
- CA-SCSI15-H3 (選購品) Cable
- **☑ DN-68A(選購品) 端子板**
- 1) 使用 **CA-SCSI15-H3** Cable 將板卡上的 **CON1** 連接至 DN-68A。

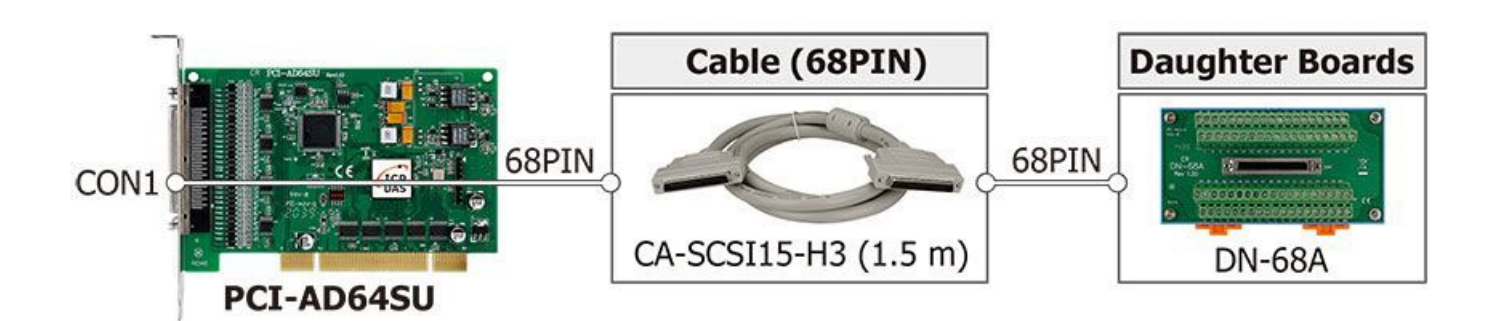

#### 2)**AI 功能測試與接線:**

保持類比輸入接線模式為單端模式(第5頁) 將 AO 通道 0 連接至 AI 通道 0 · 請 參考下面接線方式:

將 **AI\_GND pin (Pin60)** 連接至**電池負極**

將 **AI0 pin (Pin68)** 連接至**電池正極**

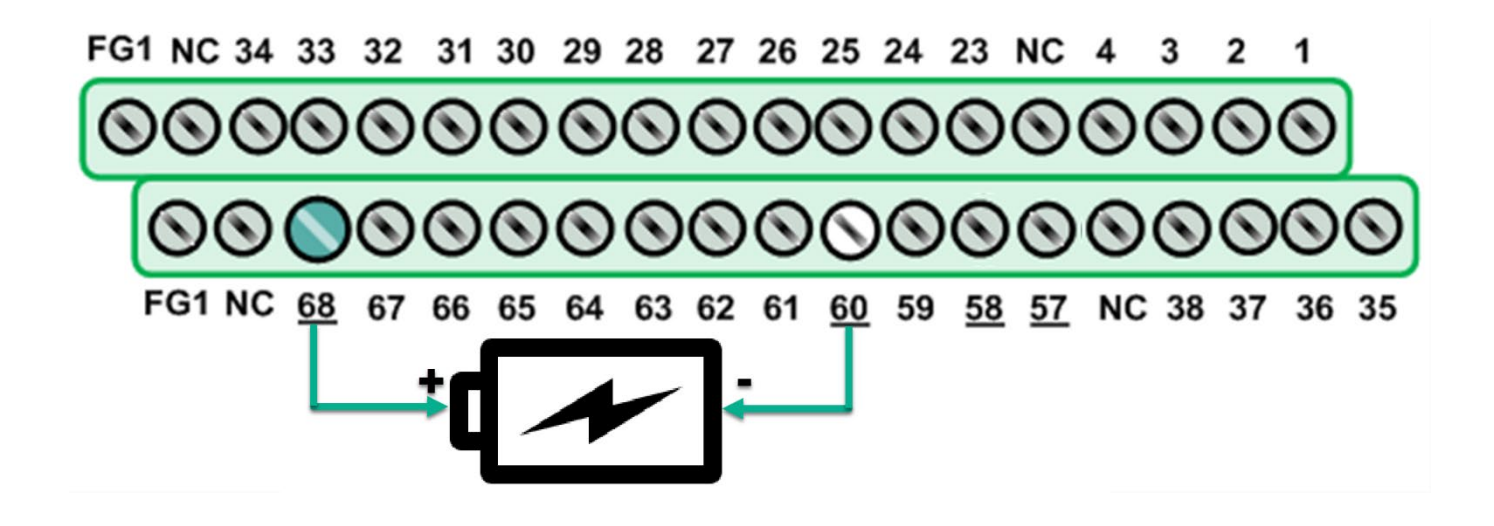

3) 執行 UniDAQ Utility 程式。當 UniDAQ 驅動程式安裝完成後並重新開

機後, UniDAQ Utility 將被放置在預設 路徑 **"C:\ICPDAS\UniDAQ\Driver"**  下。

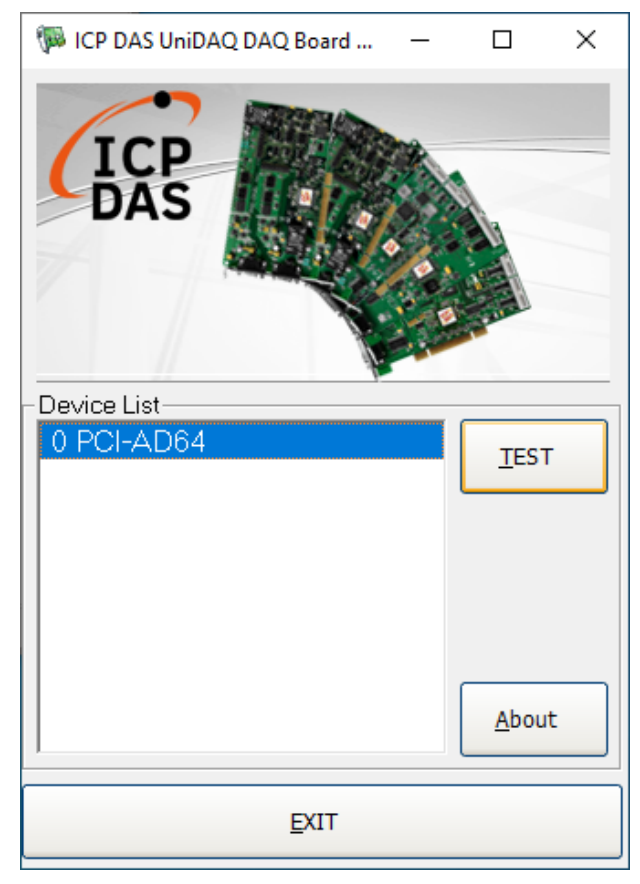

4) 按下 **"TEST"** 按鈕,開始測試。 **單擊 Analog Input 項目並按下 SINGLE 鍵後啟動量測,目視通道 0 的 電壓值是否為電池電壓。**

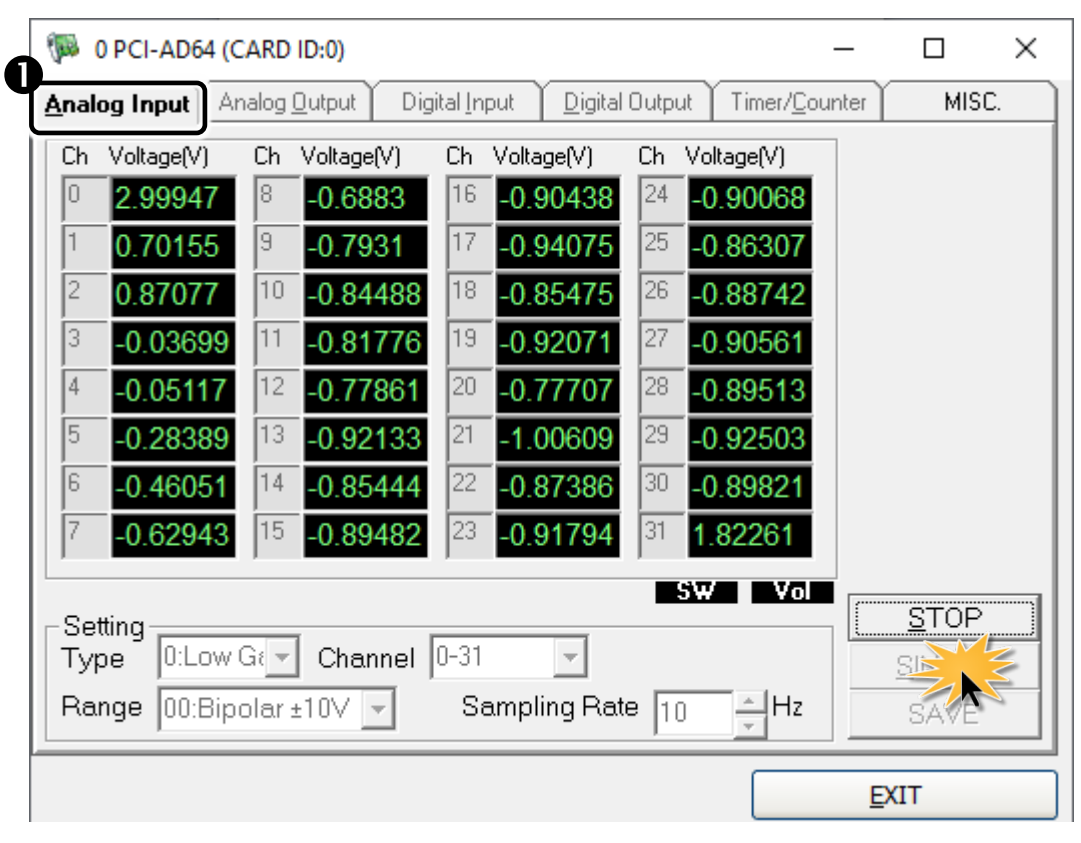